# Sonderdokumentation Micropilot FMR43 IO-Link

Anwendungspaket Heartbeat Verification + Monitoring

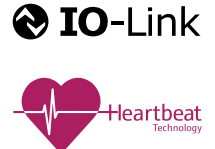

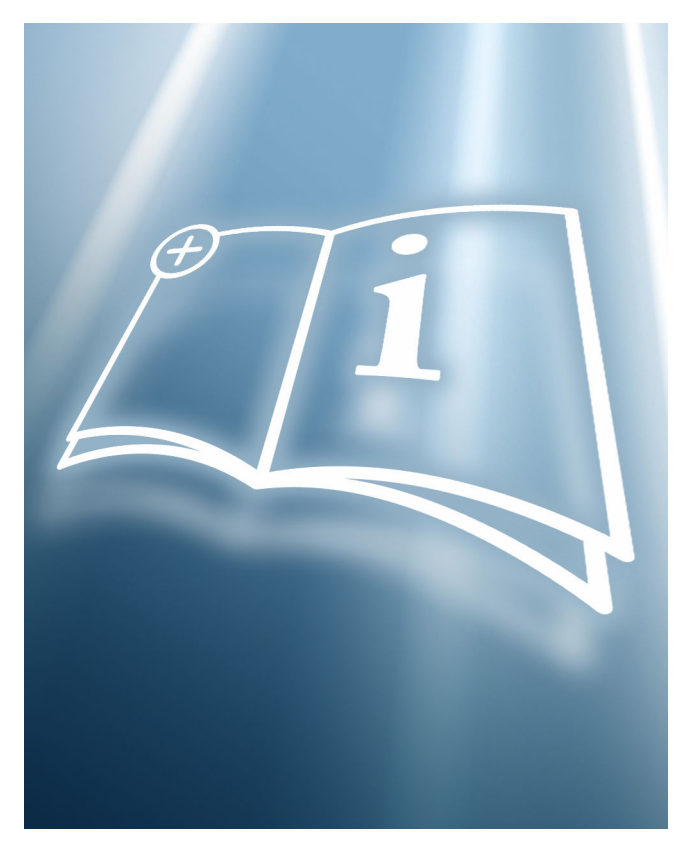

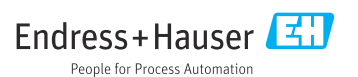

# 1 Hinweise zum Dokument

# 1.1 Dokumentfunktion

Diese Anleitung ist eine Sonderdokumentation und ersetzt nicht die zum Lieferumfang gehörende Betriebsanleitung. Sie ist Teil der Betriebsanleitung und dient als Nachschlagewerk für die Nutzung der im Messgerät integrierten Heartbeat Technology.

# 1.2 Inhalt und Umfang

Diese Dokumentation beinhaltet die Beschreibungen der zusätzlichen Parameter und technischen Daten des Anwendungspakets und detaillierte Erläuterungen zu:

- Anwendungsspezifischen Parametern
- Erweiterten technischen Spezifikationen

# 1.3 Symbole

# 1.3.1 Warnhinweissymbole

# **GEFAHR**

Dieser Hinweis macht auf eine gefährliche Situation aufmerksam, die, wenn sie nicht vermieden wird, zu Tod oder schwerer Körperverletzung führen wird.

#### **A**WARNUNG

Dieser Hinweis macht auf eine gefährliche Situation aufmerksam, die, wenn sie nicht vermieden wird, zu Tod oder schwerer Körperverletzung führen kann.

#### **A VORSICHT**

Dieser Hinweis macht auf eine gefährliche Situation aufmerksam, die, wenn sie nicht vermieden wird, zu leichter oder mittelschwerer Körperverletzung führen kann.

#### **HINWEIS**

Dieser Hinweis enthält Informationen zu Vorgehensweisen und weiterführenden Sachverhalten, die keine Körperverletzung nach sich ziehen.

# 1.3.2 Symbole für Informationstypen und Grafiken

# **H** Tipp

Kennzeichnet zusätzliche Informationen

**A** Verweis auf ein anderes Kapitel

1., 2., 3. Handlungsschritte

1, 2, 3, ... Positionsnummern

**B** Bluetooth

Datenübertragung zwischen Geräten über kurze Distanz via Funktechnik.

# 1.4 Dokumentation

Eine Übersicht zum Umfang der zugehörigen Technischen Dokumentation bieten:  $\mathbf{f}$ 

- *Device Viewer* [\(www.endress.com/deviceviewer\)](https://www.endress.com/deviceviewer): Seriennummer vom Typenschild eingeben
- *Endress+Hauser Operations App*: Seriennummer vom Typenschild eingeben oder Matrixcode auf dem Typenschild einscannen

# 1.5 Eingetragene Marken

# **@ IO-Link®**

Ist ein eingetragenes Warenzeichen. In Verbindung mit Produkten und Dienstleistungen darf es grundsätzlich nur von Mitgliedern der IO-Link-Firmengemeinschaft und von Nicht-Mitgliedern, die eine entsprechende Lizenz erworben haben, verwendet werden. Genauere Hinwiese zur Nutzung finden Sie in den Regeln der IO-Link Community unter: www.io.link.com.

# 2 Produktmerkmale und Verfügbarkeit

# 2.1 Produktmerkmale

Das Anwendungspaket Heartbeat Verification + Monitoring bietet Diagnosefunktionalität durch kontinuierliche Selbstüberwachung, die Ausgabe zusätzlicher Messgrößen an ein externes Condition Monitoring System sowie die In-situ-Verifizierung von Geräten in der Anwendung.

Der durch diese Diagnose- und Verifizierungstests erreichte Testumfang wird durch den Begriff Testabdeckung (englisch: Total Test Coverage, kurz: TTC) ausgedrückt. Die TTC wird durch folgende Formel für zufällige Fehler berechnet (Berechnung basiert auf FMEDA gemäß IEC 61508):

 $TTC = (\lambda_{TOT} - \lambda_{du}) / \lambda_{TOT}$ 

 $\lambda_{\text{TOT}}$ : Rate aller theoretisch möglichen Fehler

 $\lambda_{\text{du}}$ : Rate der unerkannten gefährlichen Fehler

Die unerkannten gefährlichen Fehler werden von der Gerätediagnose nicht erfasst. Wenn diese Fehler eintreten, können sie den ausgegebenen Messwert verfälschen oder die Messwertausgabe unterbrechen.

Heartbeat Technology bestätigt die Gerätefunktion innerhalb der spezifizierten Messtoleranz mit einer definierten TTC.

# Die TTC beträgt mindestens:

- 98 % für den Stromausgang
- 95 % für die IO-Link Kommunikation

Der aktuelle Wert für die TTC ist von der Einstellung und Integration des Messgeräts abhängig. Dieser wird unter folgenden Rahmenbedingungen ermittelt:

- Integration des Messgeräts für Messwertausgabe via 4 … 20 mA Stromausgang, Schaltausgang oder IO-Link-Ausgang
- Parameter Simulation Option Aus
- Parameter Fehlerverhalten Stromausgang auf Option Min. oder Option Max. eingestellt und Auswertegerät erkennt beide Alarme (bei Nutzung des Stromausgangs)
- Einstellungen für das Diagnoseverhalten entsprechend Werkseinstellungen

# 2.2 Verfügbarkeit

Das Anwendungspaket Heartbeat Verification + Monitoring kann zusammen mit dem Gerät bestellt oder nachträglich mit einem Freischaltcode aktiviert werden. Ausführliche Angaben zum betreffenden Bestellcode sind über die Webseite [www.endress.com](http://www.endress.com) oder bei einer Endress+Hauser Vertriebszentrale erhältlich.

Die Verfügbarkeit des Anwendungspakets kann wie folgt überprüft werden:

- Bestellcode (Order code) mit Aufschlüsselung der Gerätemerkmale auf dem Lieferschein
- Im Web mit dem Device Viewer: Seriennummer vom Typenschild eingeben und prüfen, ob das Bestellmerkmal angezeigt wird
- Im Bedienmenü: Es wird angezeigt, ob das Anwendungspaket aktiviert ist Navigation: System → Software Konfiguration → Software-Optionsübersicht
- In der IODD ist Heartbeat Verification abgebildet. Heartbeat Monitoring muss im Bedienmenü der SmartBlue-App eingestellt werden. Die Heartbeat Monitoring Ereignisse können in der IODD über die aktive und letzte Diagnose ausgelesen werden.

# 2.2.1 Freischaltcode

Bei nachträglicher Bestellung wird ein Umbausatz geliefert, welcher unter anderem ein Anhängeschild mit geänderten Gerätedaten und einen Freischaltcode enthält.

Freischaltcode im Bedienmenü eingeben unter: Navigation: System → Software Konfiguration → SW-Option aktivieren

# 2.2.2 Zugriff

Heartbeat Technology ist mit allen Systemintegrationsoptionen nutzbar. Für den Zugriff auf die im Gerät gespeicherten Daten sind Schnittstellen mit digitaler Kommunikation erforderlich. Die Geschwindigkeit der Datenübertragung wird von der Art der Kommunikationsschnittstelle bestimmt.

# 3 Systemintegration

Die Funktionen von Heartbeat Technology sind über die digitalen Schnittstellen verfügbar, sie können sowohl über ein Asset Management System wie auch über die Automatisierungsinfrastruktur (z. B. SPS) genutzt werden.

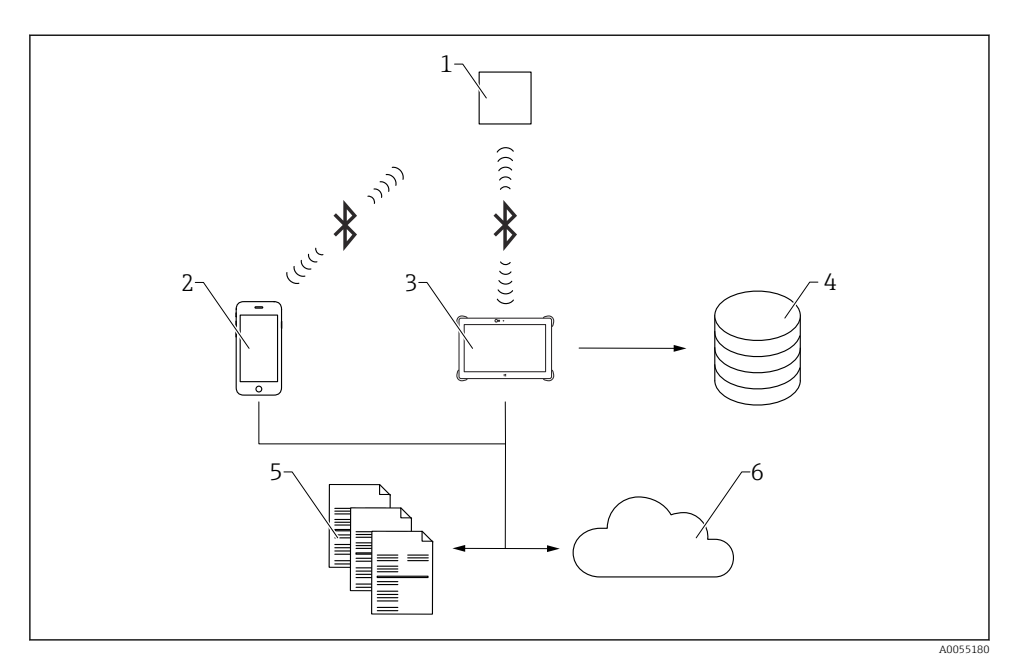

- *1 Gerät mit Vor-Ort-Anzeige*
- *2 Mobile End-Geräte mit SmartBlue-App*
- *3 FieldXpert*
- *4 Datenarchiv*
- *5 Verifizierungsbericht*
- *6 Netilion Library*

Heartbeat Verification über eine der folgenden Schnittstellen ausführen:

- Systemintegrationsschnittstelle eines übergeordneten Systems
- Vor-Ort-Anzeige (optional)
- Bluetooth (optional)

Der externe Zugriff über IO-Link auf das Gerät zum Start einer Verifizierung und zur Signalisierung des Ergebnisses (Option Bestanden oder Option Nicht bestanden) muss mittels Systemintegrationsschnittstelle von einem übergeordneten System erfolgen. Der Start über ein externes Statussignal und die Signalisierung der Ergebnisse via Statusausgang an ein übergeordnetes System sind nicht möglich.

Die Detailergebnisse der Verifizierung werden im Gerät gespeichert und in Form eines Verifizierungsberichts bereitgestellt. Das jeweils letzte Ergebnis wird im Gerät gespeichert.

Verifizierungsberichte können mit Hilfe der SmartBlue-App erstellt werden.

# 3.1 Datenaustausch durch den Anwender (Asset Management System)

# Heartbeat Verification

- Start der Verifizierung
- Auslesen der Verifizierungsergebnisse

# Heartbeat Monitoring via Bluetooth

- Konfiguration des Monitorings: Festlegen, welche Monitoringparameter kontinuierlich über die Systemintegrationsschnittstelle ausgegeben werden.
- Die Monitoring-Messgrößen sind vom Anwender im Bedienmenü ablesbar.
- Ereignisse für Schaumerkennung oder Ansatzerkennung können zur Schaltung von Ventilen verwendet werden ( **A**  siehe Kapitel "Heartbeat Monitoring" → "Monitoring Parameter")

# 3.2 Datenmanagement

Das Ergebnis einer Verifizierung wird als nicht flüchtiger Parametersatz im Messgerätespeicher abgelegt. Frühere Daten werden durch neue Verifizierungsergebnisse überschrieben, es wird immer nur das letzte Ergebnis gespeichert.

# 3.2.1 Verifizierungsbericht

# Verifizierungsbericht drucken

Der Verifizierungsbericht kann via SmartBlue-App und Bluetooth als PDF-Format ausgegeben werden.

Voraussetzung: Es wurde bereits eine Verifizierung durchgeführt.

# 3.2.2 Datei-Management

# Netilion Library

Mit der Netilion Library (www.netilion.endress.com) lassen sich Heartbeat Verifizierungsberichte in Netilion abspeichern. Der Upload kann per Notebook, Smartphone oder Field Xpert Tablet erfolgen.

Die Verifizierungsberichte sind dann:

- Online
- Ihrem digitalen Zwilling automatisch zugeordnet
- Einfacher zu finden
- Immer griffbereit

# 4 Heartbeat Verification

Heartbeat Verification wird über die IODD oder Bluetooth auf Anforderung durchgeführt und ergänzt die permanent durchgeführte Selbstüberwachung mit weiteren Überprüfungen. Während der Verifizierung wird überprüft, ob die Komponenten des Geräts die Werksspezifikation einhalten. In den Tests sind sowohl der Messaufnehmer wie auch die Elektronikmodule mit einbezogen.

Heartbeat Verification bestätigt auf Anforderung die Gerätefunktion innerhalb der spezifizierten Messtoleranz mit einer Testabdeckung TTC (Total Test Coverage) in Prozent.

Heartbeat Verification erfüllt die Anforderungen zur messtechnischen Rückführbarkeit gemäß ISO 9001:2015 Abschnitt 7.1.5.2.

Das Heartbeat Verification Testergebnis Bestanden bestätigt, dass z. B. die Füllstandgenauigkeit ±1 mm (0,04 in) unter Referenzbedingungen innerhalb des Messbereichs von 3300 mm (130 in) mit einer spezifizierten TTC von > 95 % beträgt.

Die Verifizierung liefert das Ergebnis Bestanden oder Nicht bestanden. Die Verifizierungsdaten werden im Gerät nach dem FIFO-Verfahren (First In – First Out) gespeichert und optional mit der Asset Management Software FieldCare auf einem PC oder in der Netilion Library archiviert. Um eine rückverfolgbare Dokumentation der Verifizierungsergebnisse zu gewährleisten, wird auf Basis dieser Daten automatisiert ein Verifizierungsbericht generiert.

Es besteht die Möglichkeit, Referenzangaben zu Betreiber und Anlagenteil manuell zu erfassen. Diese Referenzangaben erscheinen auf dem Verifizierungsbericht.

# 4.1 Geräteverhalten und Interpretation

# • Ergebnis: Bestanden

Alle Testergebnisse liegen innerhalb der Spezifikation.

• Ergebnis: Nicht bestanden Ein oder mehrere Testergebnisse liegen Außerhalb der Spezifikation (S).

# Empfehlungen bei einer Verifizierung mit dem Ergebnis: Nicht bestanden

Wenn eine Verifizierung als Ergebnis Nicht bestanden liefert, die Verifizierung wiederholen. Folgende Maßnahmen hierbei berücksichtigen:

- Definierte und stabile Prozessbedingungen schaffen, um einen prozessbedingten Einfluss weitestgehend auszuschließen
- Aktuell vorliegende Prozessbedingungen mit denen der vorangegangenen Verifizierung vergleichen, um etwaige Abweichungen zu identifizieren
- Abhilfemaßnahmen auf Basis der Diagnoseinformation des Geräts ergreifen

Mithilfe der Identifikation der Testgruppe, die die Verifizierung Nicht bestanden hat, kann die Fehlerursache eingegrenzt werden.

Der Messbetrieb wird während der gesamten Heartbeat Verification fortgesetzt.

# 4.2 Verifizierung

# Verifizierung durchführen via SmartBlue-App und Bluetooth:

- 1. Navigation: Benutzerführung  $\rightarrow$  Heartbeat Technology  $\rightarrow$  Heartbeat Verification → Heartbeat Einstellung → Heartbeat Verification
- 2. Option Verifizierung starten auswählen.

#### Status anzeigen:

 $\triangleright$  Navigation: Diagnose  $\rightarrow$  Heartbeat Technology  $\rightarrow$  Heartbeat Verification  $\rightarrow$  Status

### Ergebnis anzeigen:

 $\triangleright$  Navigation: Benutzerführung → Heartbeat Technology → Heartbeat Verification → Verifizierungsergebnis → Verifizierungsergebnis

# Verifizierung über IO-Link:

| Common                            | Process Data Identification Observation Parameter Diagnosis Scope Generic |  |  |    |           |          | <b>IODD</b> |              |       |      |
|-----------------------------------|---------------------------------------------------------------------------|--|--|----|-----------|----------|-------------|--------------|-------|------|
| Name                              |                                                                           |  |  |    |           |          | R/W         | Value        | State | Unit |
| <b>Device Status</b>              |                                                                           |  |  |    |           |          | ro          | Device is OK |       |      |
|                                   | <b>Detailed Device Status [1]</b>                                         |  |  |    |           |          | <b>ro</b>   |              |       |      |
| <b>Detailed Device Status [2]</b> |                                                                           |  |  | ro |           |          |             |              |       |      |
|                                   | Detailed Device Status [3]                                                |  |  |    |           |          | ro          |              |       |      |
|                                   | Detailed Device Status [4]                                                |  |  |    |           |          | ro          |              |       |      |
|                                   | Detailed Device Status [5]                                                |  |  |    |           |          | ro          |              |       |      |
|                                   | [+] Active diagnostics                                                    |  |  |    |           |          |             |              |       |      |
|                                   | $[+]$ Simulation                                                          |  |  |    |           |          |             |              |       |      |
|                                   | [+] Electronics temperature                                               |  |  |    |           |          |             |              |       |      |
|                                   | [-] Heartbeat Verification                                                |  |  |    |           |          |             |              |       |      |
|                                   | Start verification                                                        |  |  |    |           |          | <b>WO</b>   | Start        |       |      |
|                                   | Verification result                                                       |  |  |    | ro        | Not done |             |              |       |      |
|                                   | Operating time (Verification)                                             |  |  |    | <b>ro</b> |          |             |              |       |      |
|                                   | [+] Block parameterization error message                                  |  |  |    |           |          |             |              |       |      |
|                                   | [+] Smart sensor descriptor                                               |  |  |    |           |          |             |              |       |      |
|                                   |                                                                           |  |  |    |           |          |             |              |       |      |

 *1 IODD für Heartbeat Verification*

# 4.3 Verifizierungsergebnisse

Zugriff auf die Verifizierungsergebnisse über die SmartBlue-App.

# 4.3.1 Klassifizierung der Ergebnisse

#### Einzelergebnis:

• **N** Nicht bestanden

Mindestens eine Einzelprüfung innerhalb der Testgruppe lag Außerhalb der Spezifikation (S).

 $\blacksquare$  Bestanden

Alle Einzelprüfungen innerhalb der Testgruppe lagen innerhalb der Spezifikation. Das Ergebnis ist auch dann Bestanden, wenn das Ergebnis eines einzelnen Tests ungeprüft oder Nicht ausgeführt und aller anderen Bestanden ist.

# $\blacksquare$  Nicht ausgeführt

Für diese Testgruppe wurde keine Prüfung durchgeführt. Zum Beispiel, weil dieser Parameter bei der aktuellen Gerätekonfiguration nicht verfügbar oder aktiviert ist.

#### Gesamtergebnis:

• **N** Nicht bestanden

Mindestens eine Testgruppe hatte Nicht bestanden.

 $\blacksquare$  Bestanden

Alle verifizierten Testgruppen lagen innerhalb der Spezifikation.

Das Gesamtergebnis ist auch dann Bestanden, wenn das Ergebnis einzelner Testgruppen Nicht ausgeführt und aller anderen Bestanden ist.

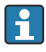

Heartbeat Verification bestätigt auf Anforderung die Gerätefunktion innerhalb der spezifizierten Messtoleranz mit einer Testabdeckung TTC in Prozent.

# 4.4 Verifizierungsbericht

Die Ergebnisse der Verifizierung lassen sich via SmartBlue-App in einem Verifizierungsbericht dokumentieren. Da die Verifizierungsergebnisse mit der Betriebszeit automatisch und eindeutig gekennzeichnet sind, eignen sie sich für eine rückverfolgbare Dokumentation der Verifizierung von Geräten.

Auf jeder Berichtsseite/Abschnitt werden folgende Angaben zur eindeutigen Identifizierung angegeben:

- Seriennummer
- Messstellenkennzeichnung
- Betriebszeit (Verifizierung)

# 4.4.1 Verifizierungsbericht, Abschnitt 1

Identifikation der Messstelle, Darstellung des Gesamt-Verifizierungsergebnisses und Bestätigung der Ausführung:

- Geräteinformationen Information zum Einsatzort, Messstellenkennzeichnung, Gerätename, Bestellcode, Firmware-Version, Hardware-Version
- Kalibration / Konfiguration Informationen zur Gerätekonfiguration wie Abgleich Leer, Abgleich Voll, Medientyp, Mediengruppe, CRC Gerätekonfiguration, CRC Linearisierungstabelle
- Verifizierungsinformationen Betriebszeit (Verifizierung) und Verification ID zur eindeutigen Zuordnung der Verifizierungsergebnisse im Sinne einer rückverfolgbaren Dokumentation der Verifizierung
- Verifizierungsergebnis Gesamtergebnis der Verifizierung ist Bestanden, wenn sämtliche Teilergebnisse Bestanden sind

# 4.4.2 Verifizierungsbericht, Abschnitt 2

Aussagen zu den Teilergebnissen nachfolgender Testgruppen:

- Voraussetzungen für Verifizierung
- Mainboardmodul
- Sensormodul

# 4.4.3 Verifizierungsbericht, Abschnitt 3

Details mit Werten zu den einzelnen Tests von Abschnitt 2.

## 4.4.4 Verifizierungsbericht, Abschnitt 4

Weitere Daten und Informationen, die zur Bewertung der Messergebnisse oder Beurteilung der Prozessbedingungen beitragen können:

- Prozessbedingung (zum Zeitpunkt der Verifizierung)
- Gerätehistorie
- Sensor-Historie

# 4.5 Prüfkriterien für die Testobjekte

# 4.5.1 Voraussetzungen für Verifizierung

#### Systemzustand

Prüfung auf aktive Messgerätefehler des Diagnoseverhaltens "Alarm". Wird ein Messgerätefehler erkannt, wird die Verifizierung zwar durchgeführt, führt aber immer zu dem Gesamtergebnis "Nicht bestanden".

#### 4.5.2 Mainboardmodul

#### Klemmenspannung

Prüfung, ob die Spannung an den Versorgungsklemmen innerhalb der spezifizierten Grenzen liegt. Überschreiten der maximalen Klemmenspannung kann das Gerät beschädigen. Ist die Versorgungsspannung dauerhaft im maximalen Bereich, kann sich die Lebensdauer des Geräts reduzieren. Bei Unterschreiten der minimalen Klemmenspannung kann das Gerät ausfallen.

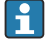

Die Klemmenspannung wird zwischen den Pins 1 und 2 abgegriffen. Im 2-Draht Betrieb entspricht dies der Versorgungsspannung. Im 3- oder 4-Draht Betrieb entspricht dies der Versorgungsspannung abzüglich dem Spannungsabfall an der Bürde.

#### Klemmenspannungswert

Die aktuell anliegende Klemmenspannung wird gemessen und mit den Grenzwerten (Minimale Klemmenspannung und Maximale Klemmenspannung) verglichen. Grenzwerte: 12 … 30 V

#### Ausgangsstrom

Der Ausgangsstrom wird dauerhaft zurückgelesen und mit dem eingestellten Strom entsprechend dem Messwerts verglichen.

#### Stromabweichung

Prüft, ob der vom Gerät eingestellte Strom mit dem zurückgelesenen Ausgangsstrom übereinstimmt.

Grenzwerte: –0,5 … +0,5 mA

# Software Integrität

Prüft, ob die Funktionsblöcke der Software in der richtigen Reihenfolge ausgeführt werden. Überprüft, ob gewisse Events aktuell anliegen z. B. wird im Mainboard das Hochzählen des Sequenzzählers mit jedem neuen Messwert im Sensormodul überprüft. Ist dies nicht der Fall, wird Nicht bestanden ausgegeben.

# RAM-Prüfung

Prüft die korrekte Funktion des RAM-Speichers (Random Access Memory). Sollte eine RAM-Zelle defekt sein, wird dies durch den zurückgelesenen Wert der RAM-Zelle detektiert und Nicht bestanden ausgegeben.

# ROM-Prüfung

Prüft die korrekte Funktion des ROM-Speichers (Read-Only-Memory). Sollte die Checksumme des überprüften Programmcode-Bereichs nicht passen, wird Nicht bestanden ausgegeben.

# Loop-Diagnose

Nur sichtbar, wenn Heartbeat Monitoring Funktionalität Loop-Diagnose über den Assistenten aktiviert wurde.

Prüft, ob Spannung/Strom innerhalb der mit dem Assistenten eingelernten Strom-Spannungs-Kennlinie liegt. "Nicht bestanden" kann auf fehlerhafte Spannungsversorgung bzw. Erdung/Verdrahtung hinweisen.

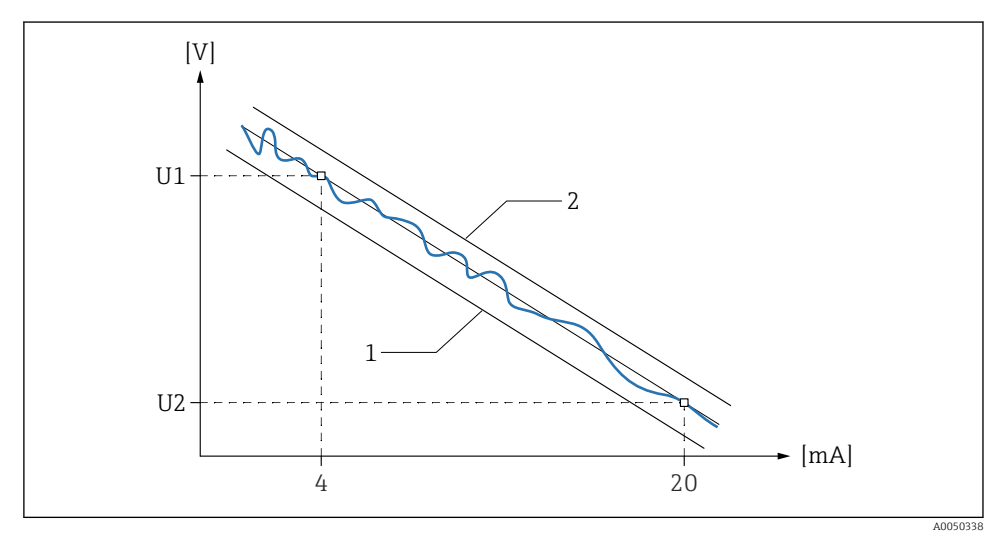

 *2 Strom-Spannungs-Kennlinie*

- *1 Untere Schwelle Klemmenspannung*
- *2 Obere Schwelle Klemmenspannung*

# Parameter "Klemmenspannung 1"

Zeigt aktuelle Klemmenspannung, die am Ausgang anliegt

Es wird dauerhaft überprüft, ob sich die Spannung innerhalb des Bandes der Kennlinie welche durch die Parameter Untere Schwelle Klemmenspannung und Parameter Obere Schwelle Klemmenspannung definiert wird befindet.

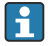

Die Klemmenspannung wird zwischen den Pins 1 und 2 abgegriffen. Im 2-Draht Betrieb entspricht dies der Versorgungsspannung. Im 3- oder 4-Draht Betrieb entspricht dies der Versorgungsspannung abzüglich dem Spannungsabfall an der Bürde.

# Parameter "Zeitstempel Baseline"

Zeigt den Betriebsstundenzähler, zu der die Baseline erstellt wurde. Zu dieser Zeit wurde die obere Klemmenspannung (U1) bei 4 mA und die untere Klemmenspannung (U2) bei 20 mA ermittelt.

# Parameter "Widerstand Baseline"

Widerstandswert der Baseline (Steigung der Strom-Spannungs-Kennlinie).

# Parameter "Versorgungsspannung Baseline"

Stützpunkt der Baseline; Spannung an dem Punkt an dem die Strom-Spannungs-Kennlinie gebildet wird.

# Parameter "Zeitstempel vorherige Baseline"

Zeigt den Betriebsstundenzähler (Zeitpunkt), zu dem die vorherige Baseline erstellt wurde.

# Parameter "Widerstand vorherige Baseline"

Widerstandswert der vorherigen Baseline (Steigung der vorherigen Strom-Spannungs-Kennlinie).

# Parameter "Versorgungsspannung vorherige Baseline"

Stützpunkt der vorherigen Baseline; Spannung an dem Punkt an dem die vorherige Strom-Spannungs-Kennlinie gebildet wurde.

# 4.5.3 Sensormodul

# Signalqualität

Zur Bewertung wird die Relative Echoamplitude herangezogen.

# Parameter "Signalqualität"

Zeigt die Qualität des ausgewerteten Füllstandsignals.

- $\blacksquare$  Stark (>10 dB)
- Mittel (≤10 dB)
- Schwach (≤5 dB)
- Kein Signal (0 dB)

# Parameter "Relative Echoamplitude"

Zeigt die relative Amplitude (d.h. den Abstand zur Auswertungskurve) des ausgewerteten Füllstandsignals.

# Radargenauigkeitsindex (RAI)

Der Radargenauigkeitsindex (RAI) bewertet die Micropilot-Referenzgenauigkeit. Basis der Prüfmethode zur Ermittlung des RAI ist die Erzeugung eines Testsignals über den Hochfrequenzoszillator und dessen Messung über den Sample-Oszillator.

## Parameter "Radargenauigkeitsindex (RAI)"

Der Radargenauigkeitsindex (RAI) [ppm] wird als relative Abweichung zweier RAI-Messungen ausgegeben:

- Rückführbare Messung, welche während der Produktion im Rahmen des Geräteabgleichs durchgeführt wurde
- Messung, welche in der Anwendung im Rahmen der Heartbeat Verification durchgeführt wird

Unter- bzw. überschreitet die relative RAI-Abweichung die Grenzwerte, wird Option Nicht bestanden ausgegeben.

Grenzwerte: –200 … +200 ppm

# Takt und Analogpfad

Zur Gewährleistung einer korrekten Messung wird ein Prüfsignal erzeugt und über den normalen Messpfad ausgewertet (Frequenz und Amplitude).

#### Parameter "Referenzechofrequenz"

Frequenz des Prüfsignals wird ausgewertet und mit den Grenzwerten verglichen Grenzwerte: 990000 … 1010000 Hz

#### Parameter "Referenzechoamplitude"

Amplitude des Prüfsignals wird ausgewertet und mit den Grenzwerten verglichen Grenzwerte: Gerätespezifisch

#### ZF-Signal

Die Überprüfung des Zwischenfrequenz-Signals (ZF-Signal) stellt die korrekte Funktion der Sensorelektronik und dessen Signalpfad sicher. Der zulässige Bereich wird durch Grenzwerte der Amplitude und Amplitudenhub festgelegt.

#### Parameter "Maximalwert ZF-Amplitude"

Gemessener Maximalwert der ZF-Amplitude Grenzwerte: max. 65525 digits

#### Parameter "Minimalwert ZF-Amplitude"

Gemessener Minimalwert der ZF-Amplitude Grenzwerte: mind. 10 digits

#### Parameter "ZF-Amplitude Spanne"

Amplitudenhub; Differenz aus Maximalwert ZF-Amplitude und Minimalwert ZF-Amplitude Grenzwerte: mind. 10 digits

#### Sensorintegrität

Prüft die Funktion des Sensors (kein Ereignis aktiv).

#### Energiegrenzen

Prüft, ob die Energiezustände innerhalb der Grenzen sind.

# Energieüberwachung

Prüft die Energie-Balance am Sensor.

### Parameter "Energiespeicherkapazität"

Prüft, ob Messkondensatoren in gültigem Bereich liegen. Grenzwert: 500 … 3000 µF

#### Parameter "Radarsignal-Eingangsstärke"

Prüft Eingangsleistung im Sensormodul Grenzwert: >8 mW

## Parameter "Energieverbrauch der Messung"

Prüft, ob der Energieverbrauch des Sensormoduls im gültigen Bereich liegt Grenzwert: 1 … 20 mWs

#### Sensormodul Spannung

Prüft die Versorgungspannungen.

#### Parameter "Wert für Spannungsversorgung 1,8 V"

Versorgungsspannung für den Logikanteil des Sensormoduls (Prozessor, Speicher) Grenzwert: 1,71 … 1,95 V

#### Parameter "Wert für Spannungsversorgung DCS"

Versorgungsspannung, die vom Mainboard zum Sensormodul übertragen wird Grenzwert: 6 20 V

#### RAM-Prüfung

Prüft die korrekte Funktion des RAM-Speichers (Random Access Memory). Sollte eine RAM-Zelle defekt sein, wird dies durch den zurückgelesenen Wert der RAM-Zelle detektiert und Nicht bestanden ausgegeben.

#### ROM-Prüfung

Prüft die korrekte Funktion des ROM-Speichers (Read-Only-Memory). Sollte die Checksumme des überprüften Programmcode-Bereichs nicht passen, wird Nicht bestanden ausgegeben.

#### Ansatzerkennung

Voraussetzung: Heartbeat Monitoring Funktionalität Ansatzerkennung wurde vorher über den Assistenten aktiviert. Prüft, ob Ansatz auf der Antenne vorhanden ist.

#### Parameter "Ansatzindex"

Ansatzindex 0% bedeutet: kein Ansatz. Ansatzindex 100% bedeutet: maximal erkennbarer Ansatz.

Grenzwert: Kundenspezifische Einstellung

#### Schaumerkennung

Voraussetzung: Heartbeat Monitoring Funktionalität Schaumerkennung wurde vorher über den Assistenten aktiviert. Prüft, ob Schaum auf dem flüssigem Medium vorhanden ist.

#### Parameter "Schaumindex"

Schaumindex 0% bedeutet: kein Schaum. Schaumindex 100% bedeutet: maximal nachweisbarer Schaum.

Grenzwert: Kundenspezifische Einstellung

# 4.6 Weitere Verifizierungsinformationen

Bei nachfolgenden Parametern handelt es sich lediglich um Informationswerte, es findet  $\overline{f}$ keine Beurteilung gemäß Bestanden/Nicht bestanden statt.

# 4.6.1 Prozessbedingungen zum Zeitpunkt der Verifizierung

#### Parameter "Signalqualität"

Mögliche Ursachen für eine schlechte Signalqualität sind EMV Einflüsse, ein defektes Gerät am selben Bus, schlechte Kontakte, ein falsch dimensionierter Widerstand EMV-Einflüsse

#### Parameter "Elektroniktemperatur"

Aktuelle Elektroniktemperatur sowie erlaubte Minimale/Maximale-Werte

#### Parameter "Sensortemperatur"

Aktuelle Sensortemperatur sowie erlaubte Minimale/Maximale-Werte

Parameter "Füllstand linearisiert"

Zeigt linearisierten Füllstand

Parameter "Absolute Echoamplitude" Zeigt die absolute Amplitude des ausgewerteten Füllstandsignals.

#### Parameter "Relative Echoamplitude"

Zeigt die relative Amplitude (d.h. den Abstand zur Auswertungskurve) des ausgewerteten Füllstandsignals.

# 4.6.2 Gerätehistorie

#### Klemmenspannungswert

Zeigt aktuelle Klemmenspannung, die am Ausgang anliegt. Inklusive der seit dem letzten Rücksetzen erreichten Minimale/Maximale-Werte.

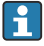

Die Klemmenspannung wird zwischen den Pins 1 und 2 abgegriffen. Im 2-Draht Betrieb entspricht dies der Versorgungsspannung. Im 3- oder 4-Draht Betrieb entspricht dies der Versorgungsspannung abzüglich dem Spannungsabfall an der Bürde.

#### Elektroniktemperatur

Zeigt die aktuelle Temperatur der Hauptelektronik an. Inklusive der seit dem letzten Rücksetzen erreichten Minimale/Maximale-Werte.

#### Parameter "Sensortemperatur"

Zeigt die aktuelle Temperatur der Sensorelektronik an. Inklusive der seit dem letzten Rücksetzen erreichten Minimale/Maximale-Werte.

# Parameter "Zeit min. Sensortemperatur"

Zeitpunkt des Betriebsstundenzählers, zu dem die Minimale Sensortemperatur erreicht wurde

# Parameter "Zeit max. Sensortemperatur"

Zeitpunkt des Betriebsstundenzählers, zu dem die Maximale Sensortemperatur erreicht wurde

# 4.6.3 Sensor-Historie

# Parameter "Max. Befüllgeschwindigkeit"

Zeigt maximale seit dem letzten Rücksetzen erreichte Befüllgeschwindigkeit; dient zur Detektion möglicher Messwertspitzen

## Parameter "Max. Entleergeschwindigkeit"

Zeigt maximale seit dem letzten Rücksetzen erreichte Entleergeschwindigkeit; dient zur Detektion möglicher Messwertspitzen

#### Parameter "Füllstand linearisiert"

Zeigt den linearisierten Füllstand an. Inklusive der seit dem letzten Rücksetzen erreichten Minimale/Maximale-Werte.

### Parameter "Zeit min. Füllstand"

Zeitpunkt des Betriebsstundenzählers, zu dem der Min. Füllstand erreicht wurde. Hilft, die aufgezeichnete Messwertspitze dem Prozessverlauf zuzuordnen

# Parameter "Zeit max. Füllstand"

Zeitpunkt des Betriebsstundenzählers, zu dem der Max. Füllstand erreicht wurde. Hilft, die aufgezeichnete Messwertspitze dem Prozessverlauf zuzuordnen

#### Parameter "Zähler Unterfüllung"

Anzahl der Unterschreitungen von Füllständen kleiner 0%

# Parameter "Zähler Überfüllung"

Anzahl der Überschreitungen von Füllständen größer 100%

#### Parameter "Einschaltvorgänge"

Anzahl der Einschaltvorgänge des Gerätes

# 4.7 Assistent Sicherheitsmodus

Mit diesem Assistenten kann das Gerät via Software schreibgeschützt werden. Im Assis- $\overline{\mathbf{f}}$ tenten müssen die sicherheitsrelevanten Parameter bestätigt oder entriegelt werden.

- 1. Unter Vorbereitung "7452" als Verriegelungscode eingeben.
- 2. Assistent Schritt für Schritt durchführen.
- 3. "7452" als Verriegelungscode eingeben.

Der aktuelle Parameter CRC Gerätekonfiguration wird am Ende des Assistenten gespeichert und das Gerät verriegelt. Der Parameter CRC Gerätekonfiguration ist eindeutig und wird aus den aktuellen sicherheitsrelevanten Parametereinstellungen gebildet.

Wird ein Gerät entriegelt und wieder verriegelt, wird der aktuelle Parameter CRC Gerätekonfiguration mit dem Parameter Gespeicherte CRC Gerätekonfiguration verglichen. Gibt es keine Abweichung, wird das Gerät sofort verriegelt. Gibt es eine Abweichung, müssen die sicherheitsrelevanten Parametereinstellungen erneut bestätigt werden.

# 5 Heartbeat Monitoring

Assistent Loop-Diagnose, Assistent Schaumerkennung und Assistent Ansatzerkennung sind verfügbar. Zusätzlich können weitere Monitoring-Parameter zur Verwendung für vorausschauende Instandhaltung oder Applikationsoptimierung ausgegeben werden.

# 5.1 Monitoring Parameter

Die folgenden Monitoring-Parameter können zur kontinuierlichen Übertragung an ein Condition Monitoring System den verschiedenen Ausgängen des Geräts zugeordnet werden:

• Füllstand linearisiert

Zeigt den linearisierten Füllstand an.

• Distanz

Distanz vom Prozessanschluss zur Produktoberfläche

• Klemmenspannung 1

Zeigt aktuelle Klemmenspannung, die am Ausgang anliegt

Die Klemmenspannung wird zwischen den Pins 1 und 2 abgegriffen. Im 2-Draht Betrieb entspricht dies der Versorgungsspannung. Im 3- oder 4-Draht Betrieb entspricht dies der Versorgungsspannung abzüglich dem Spannungsabfall an der Bürde.

• Elektroniktemperatur

Temperatur gemessen in der Hauptelektronik

• Sensortemperatur

Temperatur gemessen in der Sensorelektronik

• Absolute Echoamplitude

Zeigt die absolute Amplitude des ausgewerteten Füllstandsignals.

• Relative Echoamplitude Zeigt die relative Amplitude (d.h. den Abstand zur Auswertungskurve) des ausgewerteten Füllstandsignals.

• Fläche Klingelbereich

Klingelintegral innerhalb des Detektionsbereichs. Zeigt die Fläche unter der Echokurve im Bereich bis 1 m (3,28 ft) an zur Bestimmung der Ansatzmenge an der Antenne.

• Ansatzindex

Sichtbar in Abhängigkeit von Bestelloptionen oder Geräteeinstellungen Ansatzindex 0% bedeutet: kein Ansatz. Ansatzindex 100% bedeutet: maximal erkennbarer Ansatz.

# • 168 Ansatz am Sensor

Sichtbar in Abhängigkeit von Bestelloptionen oder Geräteeinstellungen. Zeigt an, ob die kundenspezifische Schwelle der Ansatzerkennung überschritten ist.

# • Schaumindex

Sichtbar in Abhängigkeit von Bestelloptionen oder Geräteeinstellungen Schaumindex 0% bedeutet: kein Schaum. Schaumindex 100% bedeutet: maximal nachweisbarer Schaum.

• 952 Schaumbildung erkannt

Sichtbar in Abhängigkeit von Bestelloptionen oder Geräteeinstellungen Zeigt an, ob die kundenspezifische Schwelle der Schaumerkennung überschritten ist.

# • Prozentbereich

Messgröße der ersten dynamischen Variablen (PV) in Prozent.

# • Schleifenstrom

Der Schleifenstrom ist der Strom am Ausgang, der durch das ausgewertete Füllstandssignal gesetzt wird.

• Klemmenstrom

Der Klemmenstrom ist der zurückgelesene Strom am Klemmenblock.

#### Monitoring Parameter über IO-Link:

- 1. Heartbeat Monitoring Assistent in der SmartBlue-App durchlaufen.
- 2. Heartbeat Monitoring Parameter können über IO-Link Funktionsblöcke von Endress+Hauser genutzt werden oder über ISDU Parameter azyklisch ausgelesen werden. IO-Link Funktionsblöcke sind im Download-Bereich der Endress+Hauser Internetseite (www.endress.com/downloads) zu finden.

# Messwert wählen, der auf der Vor-Ort-Anzeige dargestellt wird:

- 1. Navigation: System → Anzeige
- 2. Messwert wählen.

# 5.2 Assistent "Loop-Diagnose"

Der Assistent Loop-Diagnose steht nur zur Verfügung, wenn der Stromausgang aktiviert ist.

Mit diesem Assistenten lassen sich anhand von Änderungen der Strom-Spannungs-Charakteristik (Baseline) des Signalkreises unerwünschte Installationsanomalien erkennen, wie z.B. Kriechströme, verursacht durch Korrosion der Anschlussklemmen oder eine abfallende Stromversorgung, die zu einem falschen 4-20 mA-Messwert führen kann.

# 5.2.1 Anwendungsgebiete

- Erkennung von Änderungen im Messkreis-Widerstand durch Anomalien Beispiele: Übergangswiderstände oder Kriechströme in der Verdrahtung, in Klemmen oder der Erdung, bedingt durch Korrosion und/oder Feuchtigkeit
- Erkennung von fehlerhafter Spannungsversorgung

# 5.2.2 Initialisierung Loop-Diagnose

Die Loop-Diagnose im Rahmen der Geräteinbetriebnahme aktivieren.

Benutzerführung → Heartbeat Technology → Loop-Diagnose → Loop-Diagnose

# Strom-Spannungs Kennlinie (Baseline) einlernen

Typischerweise ändert sich die Spannung an der Klemme in Abhängigkeit vom analogen Ausgangsstrom linear. Nach der Erstinstallation wird die Strom-Spannungs-Baseline-Kennlinie vom Messkreis durch eine aktive Stromsimulation von 4 bzw. 20 mA aufgenommen.

# **AVORSICHT**

#### Der Stromausgang wird simuliert. Alarmmeldungen können irrtümlich ausgelöst werden. Das Verhalten im Regelkreis kann sich ändern.

- ‣ Geeignete Maßnahmen treffen.
- ‣ Bei Bedarf SPS überbrücken.
- ‣ Die Baseline kann an einem schreibgeschützten Gerät nicht eingelernt werden.

Die Bandbreite um diese Kennlinie (Werkseinstellung 1,5 V) bestimmt, wann ein Ereignis gemeldet wird.

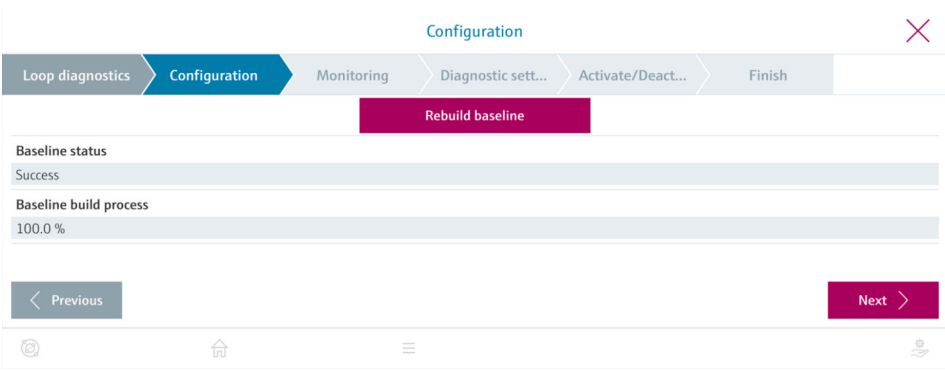

 *3 Screenshot - Werte und Einträge sind beispielhaft*

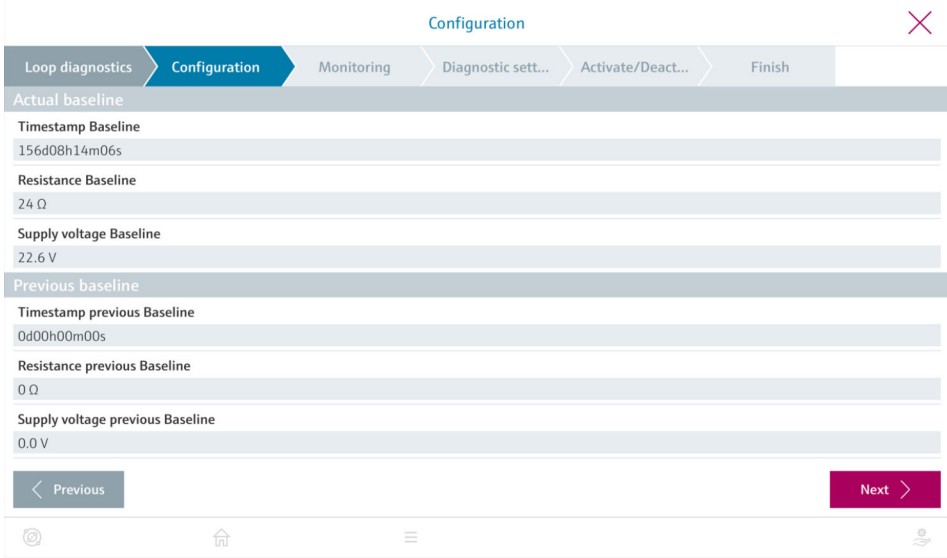

 *4 Screenshot - Werte und Einträge sind beispielhaft*

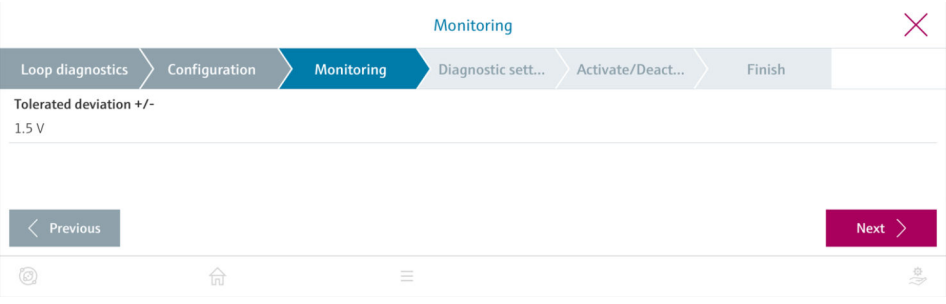

 *5 Screenshot - Werte und Einträge sind beispielhaft*

Die aktuelle und letzte Baseline der Strom-Spannungs-Kennlinie werden im Gerät abgespeichert. Die Baseline erneut einlernen, wenn Änderungen im Messkreis durchgeführt wurden.

#### Alarmverzögerung

Zeit, in welcher der Alarm auslösende Status anliegen muss, bis eine Ereignismeldung erfolgt. Notwendig, um kurzfristige Signalinterferenzen auszuschließen. Werkseinstellung: 1 s

#### Diagnoseverhalten

| <b>Diagnostic settings</b>                     |               |            |                 |                |        |                                        |  |  |
|------------------------------------------------|---------------|------------|-----------------|----------------|--------|----------------------------------------|--|--|
| Loop diagnostics                               | Configuration | Monitoring | Diagnostic sett | Activate/Deact | Finish |                                        |  |  |
| 806 - Loop diagnostics                         |               |            |                 |                |        |                                        |  |  |
| 806 Event delay<br>1 <sub>s</sub>              |               |            |                 |                |        |                                        |  |  |
| 806 Event category<br>Maintenance required (M) |               |            |                 |                |        |                                        |  |  |
| 806 Diagnostic behavior<br>Warning             |               |            |                 |                |        |                                        |  |  |
| Previous                                       |               |            |                 |                |        | Next                                   |  |  |
| 0                                              | 슮             |            | Ξ               |                |        | $\overset{\circledR}{\Longrightarrow}$ |  |  |

 *6 Screenshot - Werte und Einträge sind beispielhaft*

#### Diagnoseverhalten

Legt fest, wie das erkannte Ereignis Diagnosemeldung Loop-Diagnose weiter gegeben werden soll:

- Option Nur Logbucheintrag: Keine digitale oder analoge Übermittlung der Meldung
- Option Warnung: Stromausgang bleibt unverändert; Meldung wird digital ausgegeben (Werkseinstellung)

Wenn die zulässigen Bedingungen wieder erreicht sind, ist die Warnung im Gerät nicht mehr verfügbar.

# Deaktivieren / Aktivieren

| Activate/Deactivate        |               |                                                                                                    |                 |                |        |            |  |
|----------------------------|---------------|----------------------------------------------------------------------------------------------------|-----------------|----------------|--------|------------|--|
| Loop diagnostics           | Configuration | Monitoring                                                                                                    | Diagnostic sett | Activate/Deact | Finish |            |  |
| Loop diagnostics<br>Enable |               |                                                                                                    |                 |                |        |            |  |
| Previous                   |               |                                                                                                    |                 |                |        | Next >     |  |
| 0                          | 슮             | -<br><b>Service</b><br>$\frac{1}{2} \left( \frac{1}{2} \right) \left( \frac{1}{2} \right) \left( \frac$ |                 |                |        | $\ddot{z}$ |  |

 *7 Screenshot - Werte und Einträge sind beispielhaft*

Festlegen, ob die Funktion Loop-Diagnose aktiviert werden soll. Bei der Auswahl Option Deaktivieren findet keine Analyse und somit auch keine Ereignismeldung statt.

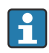

Möglicherweise können Änderungen im Messkreiswiderstand nur bei hohem Ausgangsstrom erkannt werden. Indem man die Baseline neu einlernt, kann man die Kennwerte vergleichen und somit Änderungen erkennen.

# 5.3 Assistent "Schaumerkennung"

Dieser Assistent konfiguriert die automatische Schaumerkennung.

Die Schaumerkennung kann mit einer Ausgangsvariablen oder Statusinformationen verknüpft werden, z.B. zur Steuerung eines Sprinklers zum Auflösen des Schaums. Es ist auch möglich, den Schaumanstieg in einem sogenannten Schaumindex zu überwachen. Der Schaumindex kann auch mit einer Ausgangsvariablen verknüpft und auf dem Display angezeigt werden.

Vorbereitung:

Die Initialisierung der Schaumüberwachung sollte nur ohne oder mit wenig Schaum erfolgen.

# 5.3.1 Anwendungsgebiete

- Messung in Flüssigkeiten
- Zuverlässige Erkennung von Schaum auf dem Medium

# 5.3.2 Initialisierung Schaumerkennung

Der Assistent Schaumerkennung ist nur bei Medientyp Flüssigkeit verfügbar.

Navigation: Benutzerführung → Heartbeat Technology → Heartbeat Verification → Schaumerkennung

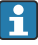

Die Initialisierung der Schaumerkennung sollte nur ohne oder mit wenig Schaum erfolgen.

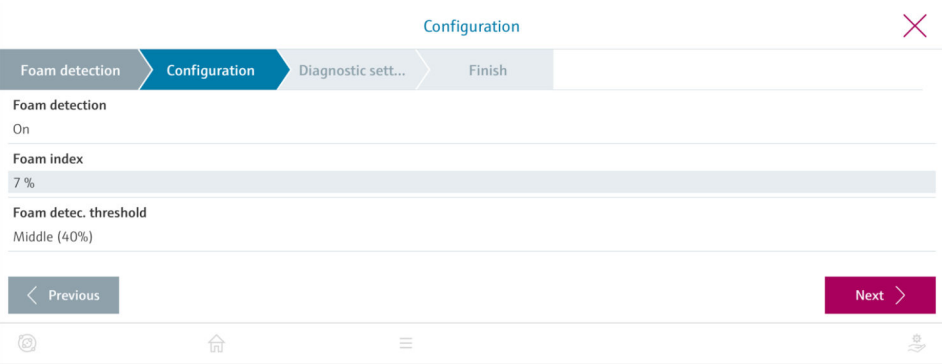

 *8 Screenshot - Werte und Einträge sind beispielhaft*

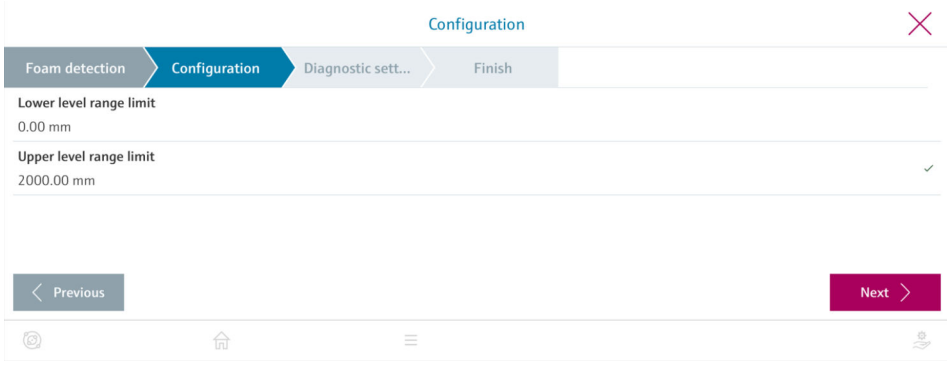

 *9 Screenshot - Werte und Einträge sind beispielhaft*

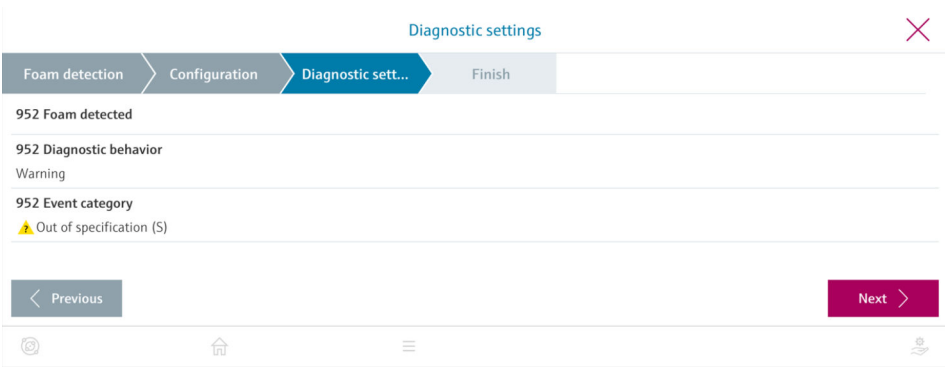

 *10 Screenshot - Werte und Einträge sind beispielhaft*

#### 952 Diagnoseverhalten

Legt fest, wie das erkannte Ereignis Schaumerkennung weiter gegeben werden soll:

- Option Nur Logbucheintrag: Keine digitale oder analoge Übermittlung der Meldung
- Option Warnung: Stromausgang bleibt unverändert; Meldung wird digital ausgegeben (Werkseinstellung)
- Option Alarm: Stromausgang nimmt den eingestellten Alarmstrom an

# 5.4 Assistent "Ansatzerkennung"

Dieser Assistent konfiguriert die Ansatzerkennung.

Grundidee:

Die Ansatzerkennung kann beispielsweise mit einem Druckluftsystem zur Antennenreinigung gekoppelt werden. Mit der Ansatzüberwachung können die Wartungszyklen optimiert werden.

Vorbereitung:

Die Initialisierung der Ansatzüberwachung sollte nur ohne oder mit wenig Ansatz erfolgen.

#### 5.4.1 Anwendungsgebiete

- Zuverlässige Messung in Flüssigkeiten und Feststoffen
- Erkennung von Ansatz an der Antenne, ermöglicht Optimierung von Wartungszyklen

#### 5.4.2 Initialisierung Ansatzerkennung

Benutzerführung → Heartbeat Technology → Heartbeat Verification → Ansatzerkennung

Die Initialisierung der Ansatzerkennung sollte nur ohne oder mit wenig Ansatz erfolgen.

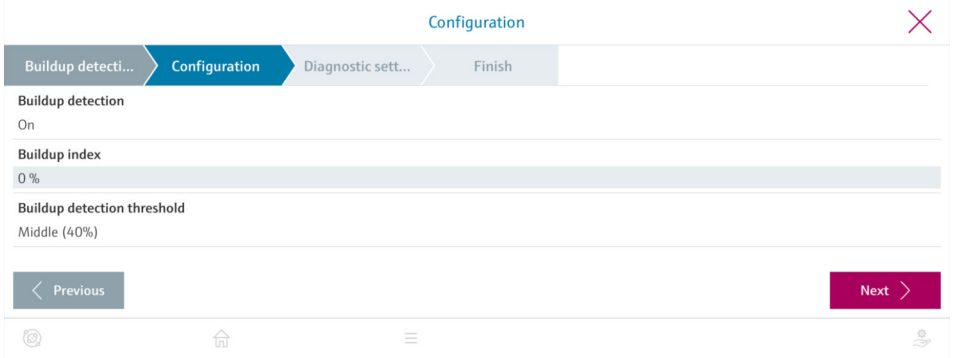

 *11 Screenshot - Werte und Einträge sind beispielhaft*

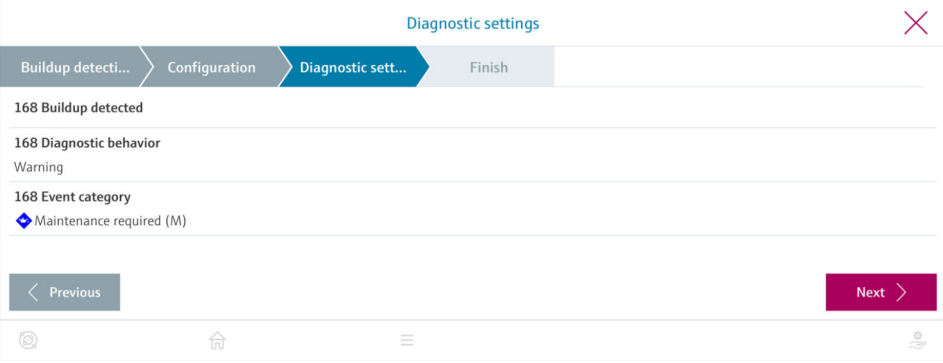

 *12 Screenshot - Werte und Einträge sind beispielhaft*

#### 168 Diagnoseverhalten

Legt fest, wie das erkannte Ereignis Ansatzerkennung weiter gegeben werden soll:

- Option Nur Logbucheintrag: Keine digitale oder analoge Übermittlung der Meldung
- Option Warnung: Stromausgang bleibt unverändert; Meldung wird digital ausgegeben (Werkseinstellung)
- Option Alarm: Stromausgang nimmt den eingestellten Alarmstrom an

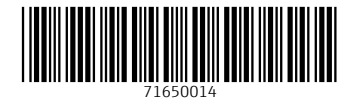

# www.addresses.endress.com

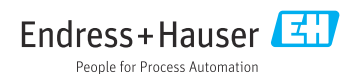